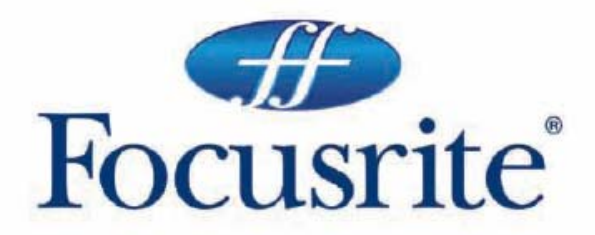

**Saffire** user guide handbuch manuel d'utilisation manuale utente guía del usuario

Focusrite Audio Engineering Ltd. **Lincoln Road, Cressex Business Park** High Wycombe, Bucks, HP12 3FX, England Tel: +44 (0) 1494 462246 Fax: +44 (0) 1494 459920 Email: sales@focusrite.com www.focusrite.com

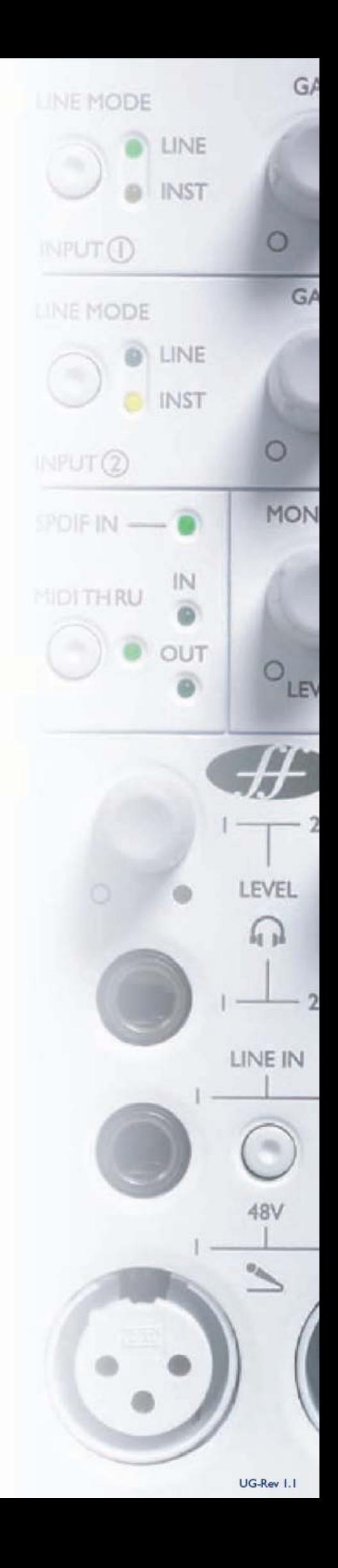

# **Contenido**

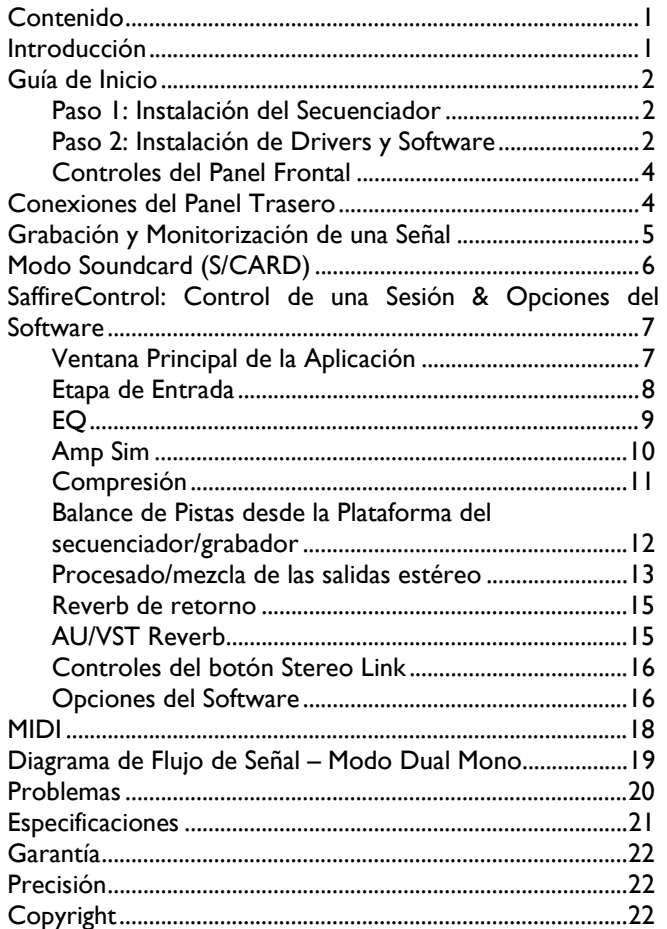

# **Introducción**

El Saffire es una solución muy sofisticada de interface Firewire que representa los muchos años de fabricación de Focusrite para la industria de la grabación, facilitando una unidad de sobremesa de E/S para llevar al ingeniero del project studio más cerca de la experiencia del estudio profesional. El potente pocesado del Saffire, con el SaffireControl y su suite de plug-ins, realmente suministran todo lo que un ingeniero necesita en la actualidad para navegar a través de una sesión de grabación típica. La calidad de construcción de Focusrite combinada con un software estilizado, ofreciendo efectos de proceso de la señal de entrada y reverb de la señal de retorno de cualquiera de las salidas de auricular/monitor, aseguran la satisfacción del artista y que el audio se graba con el standard más alto posible.

Las opciones esenciales, como la selección entre mic/line/inst y la ganancia de entrada así como el nivel de las dos mezclas separadas de auricular y monitor, es posible ajustarlas desde el frontal de la propia unidad de hardware. Botones adicionales permiten modificar y silenciar los monitores y seleccionar la acción MIDI Thru para los puertos MIDI. Todas las demás opciones se controlan con sencillez desde el software SaffireControl.

Con el Saffire, Focusrite ha creado un hito entre los interfaces de audio, que permiten al ingeniero encontrar todas las herramientas necesarias en una pequeña caja para grabar audio de alta calidad de diferentes artistas, aplicando EQ y/o compresión según se necesite y hacer diferentes mezclas estéreo con reverb de diversas señales. Por sus características fácilmente accesibles, el Saffire hace las modernas sesiones de grabación sencillas y divertidas.

# **Guía de Inicio**

## **Paso 1: Instalación del Secuenciador**

1. Si no dispone de un secuenciador instalado en su ordenador, inserte el CD-ROM Cubase LE (el secuenciador que se suministra con el Saffire)

2. Al insertar el CD-ROM, se iniciará automáticamente el instalador del Cubase LE.

3. El instalador le guiará a través del procesa de instalación.

4. Cuando se haya completado el proceso de instalación, salga del instalador.

NOTA PARA USUARIOS DE PC: PARA SALIR DEL INSTALADOR, HACER CLIC EN LA PUERTA SITUADA ABAJO A LA IZQUIERDA.

## **Paso 2: Instalación de Drivers y Software Windows XP**

NO CONECTAR EL SAFFIRE HASTA QUE EL INSTALADOR SE LO DIGA

1. Iniciar el Instalador desde el disco de recursos del Saffire. 2. Durante el proceso de instalación verá el siguiente mensaje:

#### **The software you are installing has not passed the Windows Logo testing to verify its compatibility with Windows XP.**

Seleccionar "Continue Anyway" para seguir.

3. Ahora se le indicará para conectar el Saffire al PC mediante el cable Firewire de 6 pines (IEEE 1394). Puede utilizar tanto el puerto 1 como el 2. **NOTA: Utilice el firewire suministrado, ya que otros cables podrían no ser compatibles.** Si el ordenador solo dispone del puerto Firewire de 4 pines (pequeño) e necesitará un cable diferente; tener en cuenta que será necesario utilizar el alimentador externo, ya que el Firewire de 4 pines no suministra alimentación. El cable Firewire de 4 pines no está incluido.

4. Una vez conectado, los drivers y plugins se instalarán automáticamente. Durante este proceso tenga paciencia.

5. Al abrir su secuenciador necesitará autorizar sus Plugins del Saffire\*.

6. Una vez completada la instalación, deberá despedir el instalador.

7. Ahora ya está listo para poner en marcha el SaffireControl.

8. La primera vez que ponga en marcha el SaffireControl, le sugerirá que actualice el firmware. Compruebe que dispone de una conexión a Internet y siga las instrucciones de la pantalla.

### **Mac OS X**

1. Conecte el Saffire al Mac mediante el cable Firewire de 6 pines (IEEE 1394). NOTA: Algunos Powerbooks antiguos podrían necesitar el alimentador externo del Saffire. (Si la pantalla se oscurece, necesitará el alimentador. Es un fallo del propio Powerbook)

2. Inicie el Instalador desde el disco de recursos del Saffire.

3. Siga las instrucciones de la pantalla.

4. Durante la instalación necesitará autorizar los Plugins del Saffire\*. Recomendamos utilizar el SAFARI como buscador de Internet.

5. Una vez completada la instalación, despedir el Instalador.

6. Si por alguna razón no es posible completar el proceso de autorización intentarlo de nuevo mediante el autorizador, instalado en Applications/Saffire.

7. Ahora ya está listo para poner en marcha el SaffireControl.

8. La primera vez que ponga en marcha el SaffireControl, le sugerirá que actualice el firmware. Compruebe que dispone de una conexión a Internet y siga las instrucciones de la pantalla.

\* *El Autorizador PACE le guiará a través de este proceso. Le recomendamos encarecidamente utilizar la opción de autorización por Internet, ya que le asegura la inmediata autorización de los plugins.* 

Una ves instalador los drivers / software, el Saffire está listo para ser utilizado. Sin embardo, deberá seleccionarlo como interface de audio en cualquier plataforma de secuenciador / grabador que se utilice, consulte las instrucciones para hacerlo en el manual de software correspondiente. Si utiliza el Cubase simplemente vaya a la opción Device Setup del Devices Menu y seleccione el Saffire como Multitrack VST (interface de audio).

# **Controles del Panel Frontal**

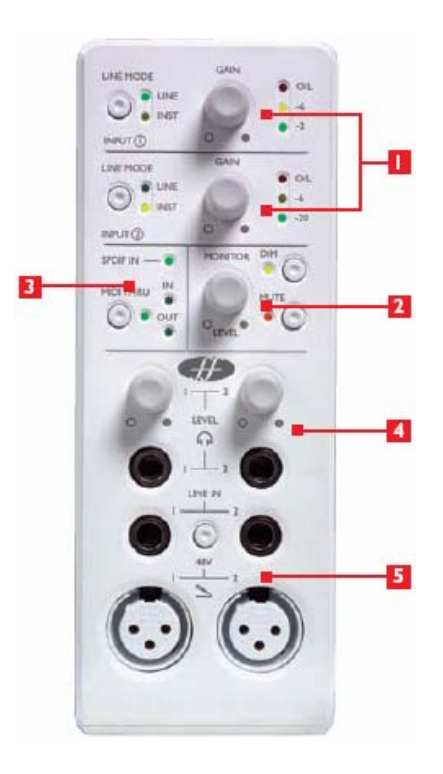

## **1. Selector de entrada y ajuste de ganancia**

Las dos secciones superiores permiten ajustar la ganancia de las dos entradas analógicas mediante los diales correspondientes. El nivel de dicha entrada se indica mediante el medidor dBFS de triple LED de al lado, el nivel más alto se indica con los LED verdes iluminados y el amarillo destellando pero sin que el LED rojo O/L se ilumine, ya que indicaría el clipping digital. El botón Line input permite seleccionar entre fuentes de nivel de línea como de instrumento (conectado al jack ¼" TRS del frontal), y se indica mediante el LED correspondiente. Los LED Line o Inst solo están activos cuando haya una fuente conectada a la entrada Line de dicho canal.

## **2. Controles Monitor Level**

Un dial permite el control sobre el monitor de una o más señales dependiendo de la configuración de software (por defecto controla el nivel de las salidas 1 y 2), con pulsadores para atenuar –dim- (reduce el nivel en 20dB) o silenciar –mute- si fuera necesario. Este dial también se puede utilizar para controlar el nivel de salidas estéreo adicionales simultáneamente activando el botón HARDWARE de la sección de la salida estéreo correspondiente del software SaffireControl.

# **3. Control e indicadores MIDI y Digital**

Cuando se conecta una señal SPDIF al conector RCA de entrada en la trasera, el LED SPDIF de esta sección se iluminará. Al igual, los LED MIDI In y Out se iluminarán cuando se reciba y transmita una señal MIDI. Cuando el botón MIDI Thru esté activado. Indicado por el LED correspondiente, la señal MIDI recibida en la entrada MIDI se enviará directamente a la salida MIDI, sin necesidad de lanzar ningún software de secuencia.

# **4. Controles de nivel y salidas de de Auriculares**

Esta sección presenta dos conectores jack estéreo ¼" TRS independientes para cada mezcla en auriculares. No solo se puede controlar el nivel de cada señal en auricular independientemente (mediante el dial correspondiente), también el balance de la señal. Se pueden configurar diferentes mezclas de entradas y salidas mediante el software SaffireControl.

# **5. Entradas de Micrófono y Línea**

Las entradas del frontal sirven tanto para micrófonos como líneas. Conectando una señal a una de las entradas de línea se desactiva la correspondiente de Micro, por lo que es necesario comprobar que no hay nada conectado en la entrada de línea si se desea grabar la entrada de micro. Al conectar un jack en la entrada de línea, comprobar que el botón mute de la unidad está pulsado, para evitar ruido en los altavoces. Si necesita alimentación phantom, solo es necesario pulsar el botón 48V situado encima de las entradas de micrófono. Si utiliza un micro de condensador necesitará pulsarlo. Si no está seguro, consulte la guía del micro, ya que podría dañarlo en caso de no ser necesaria la alimentación.

# **Conexiones del Panel Trasero**

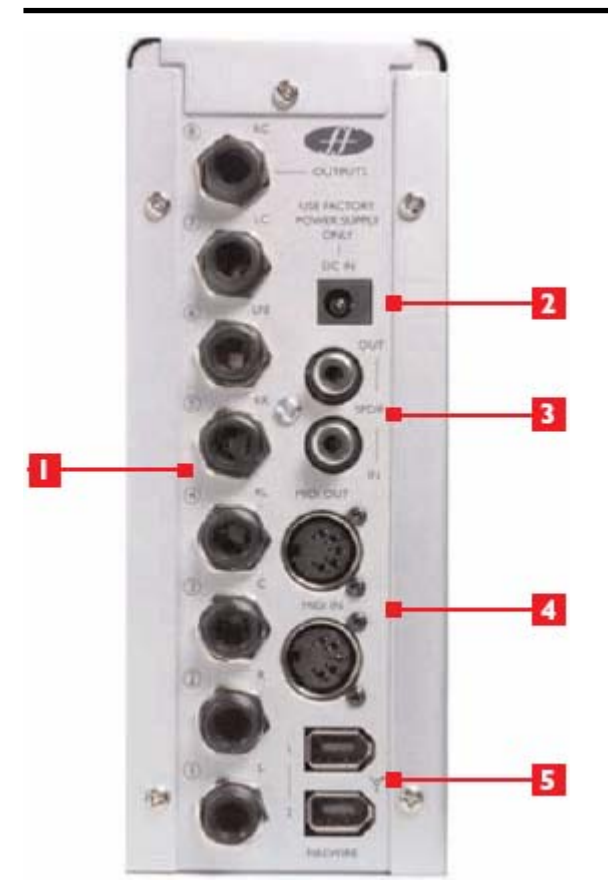

## **1. Ocho salidas analógicas balanceadas en jack ¼" TRS, con etiqueta 1-8 en orden ascendente de abajo hacia arriba**

Es posible utilizarlas para mezclar en surround 7.1 ya que las salidas están marcadas con Left, Right, Centre, LeftSurround, RightSurround, LowFrequencyEffects, LeftCentre y RightCentre.

## **2. Entrada para el adaptador DC.**

Así es posible alimentar al interface desde una PSU externa si es necesario. La mayoría de puertos Firewire suministran alimentación, por lo que no suele ser necesaria una alimentación externa. Sin embargo, si el ordenador al que se conecta solo dispone de conector Firewire pequeño de 4 pines, que no suministra alimentación, deberá conectarse la PSU externa.

## **3. Dos conectores RCA (phono)**

Permiten la entrada y salida de una señal digital SPDIF. Dado que la señal SPDIF es estéreo, permiten la grabación simultánea de un total de cuatro canales, por ejemplo dos señales mono (voz y guitarra) desde las entradas de micrófono del frontal a la vez que una estéreo SPDIF procedente de un sintetizador, un periférico con E/S digital o una DAW adicional.

### **4. Dos conectores estándar MIDI de 5 pines**

Permiten la recepción de datos MIDI procedentes de un equipo MIDI externo y transmitidos desde el secuenciador. Alternativamente, si la entrada MIDI del Saffire está conectada la salida MIDI de un teclado y la salida MIDI del Saffire está conectada a la entrada MIDI de un módulo de sonido, pulsando el botón MIDI Thru del panel frontal permite que los datos MIDI pasen del teclado al módulo de sonido sin tener que lanzar ningún software de secuencia.

## **5. Dos puertos Firewire 400**

Permiten la conexión al ordenador y (si está conectado a un puerto Firewire idéntico) alimentar la unidad. Cada puerto se puede utilizar para este propósito, dejando el que queda libre para conectarlo a otro equipo con Firewire (p.e. un disco duro) si el ordenador solo dispone de un puerto Firewire. La naturaleza de la conectividad Firewire se traduce en la posibilidad de encadenar equipos y que actúen como si estuvieran conectados directamente al ordenador mediante puertos Firewire diferentes.

# **Grabar y monitorizar la señal con el Saffire**

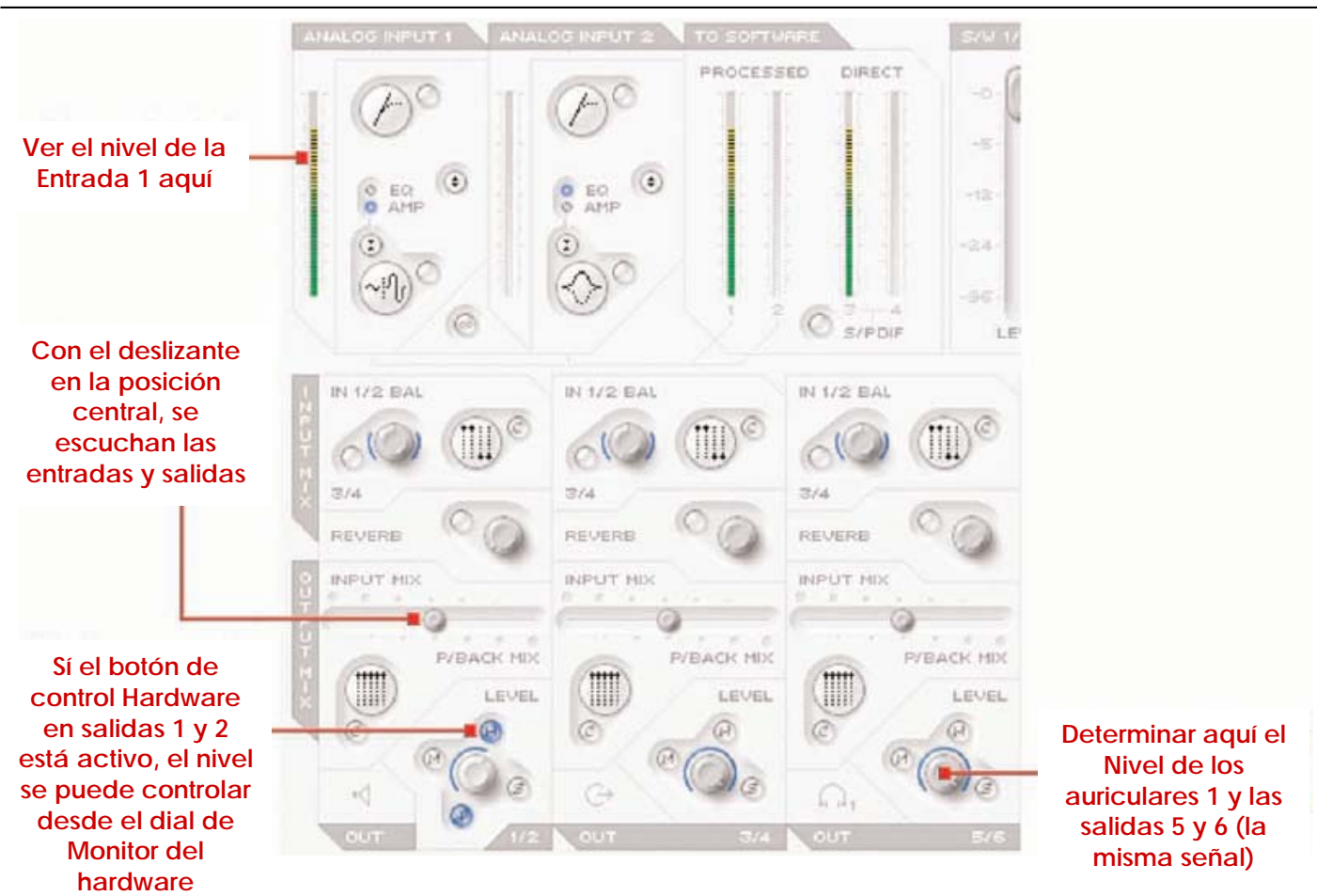

Con esta guía se intenta dar algunas instrucciones y consejos simples de cómo obtener el audio de entrada y salida del ordenador mediante el Saffire y el software SaffireControl. Para mayor detalle, consultar la sección adecuada de la guía de usuario del Saffire y los archivos de ayuda en www.focusrite.com.

Una vez se han instalado los drivers, el software de secuencia/grabación está activo y funcionando y el Saffire está bien configurado como interface de audio, se puede grabar.

- 1. Abrir la aplicación SaffireControl y luego conectar las salidas jack ¼" TRS 1 y 2 de la trasera al amplificador o altavoces (dependiendo de si son activos o no). Alternativamente conectar unos auriculares (jack ¼") en el conector Headphones 1 del frontal.
- 2. Para grabar una fuente mono como una guitarra o una voz, simplemente conectar un micrófono en el conector XLR izquierdo del frontal del Saffire y pulsar el botón 48V (phantom) si es necesario.

La alimentación phantom solo es necesaria para los el los monitores y / o auriculares. micrófonos de condensador; la mayoría de micros dinámicos no se verán afectados, pero los de cinta se podrían dañar.

3. Ahora el artista debe interpretar para ajustar el nivel de entrada mediante el control del panel frontal. Girar el dial en sentido horario para incrementar el nivel, asegurando que el LED O/L no se ilumina nunca ya que supondría que el nivel está excediendo el nivel máximo del convertidor digital (punto de clipping).

Para una indicación de nivel buena y sencilla, observar el medidor de la parte superior izquierda de la ventana del SaffireControl (como se muestra en el diagrama).

4. Conmutar al modo tracking (grabación) pulsando el botón TRACK de la parte inferior derecha de la ventana del SaffireControl (no se muestra en el diagrama).

El SaffireControl arranca en modo S/CARD (tarjeta de sonido), que es un preset dónde solo es posible escuchar las pistas (reproducción) del secuenciador (ver la pág. 6).

5. Ahora se puede escuchar la fuente de entrada enviada a

La fuente grabada se podrá escuchar tanto en los monitores como en los auriculares con el deslizante INPUT MIX-P/BACK MIX en la posición central (como se ve en el dibujo de la pág. 5). Esto se traduce en tener el mismo nivel de escucha (reproducción) de las pistas procedentes del secuenciador y de la entrada de audio enviadas a cada par estéreo de salida. Si solo se desea monitorizar el audio que se está grabando, mover el deslizante a la posición del extremo izquierdo.

6. Ajustar el nivel de los monitores, si están conectados, mediante el dial Monitor del frontal de la unidad (teniendo iluminado el botón Hardware (H) de la sección de salidas 1 y 2 (ver el dibujo de la pág. 5)). El nivel de auriculares también se puede ajustar mediante el dial de ganancia de auriculares del panel frontal (encima de la salida de auriculares).

### **Modo Soundcard (S/CARD)**

El SaffireControl arranca en modo Soundcard(S/CARD), que es el modo a utilizar si se desea enviar las salidas 1-8 desde el secuenciador directamente a las salidas analógicas 1-8 del Saffire para monitorizar/mezclar. Pulsando el botón TRACK (tracking/grabación) de la parte inferior derecha de la ventana del SaffireControl se cambia el software al modo de grabación, dónde escuchar tanto las entradas como las salidas. Para volver al modo S/CARD, simplemente pulsar el botón S/CARD de la parte inferior derecha de la ventana del SaffireControl. Esto puentea las complejas opciones de monitorización y retorno del SaffireControl y hace que el Saffire se comporte simplemente como una tarjeta de sonido de 10 salidas (1-8 analógicas, y 9-10 digitales). Pulsar los botones S/CARD Y TRACK del SaffireControl y ver / escuchar los resultados, es un buen modo de hacerse con el software y aprender como afectan el funcionamiento del hardware las diferentes configuraciones del SaffireControl.

El SaffireControl es una aplicación de software que permite el control de la unidad Saffire de hardware, por lo que es posible la aplicación de diferentes plug-ins y crear diferentes mezclas de entradas y reproducción. El software tiene dos modos principales de operativa, que permiten que el hardware funcione tanto como una herramienta de grabación, con mezclas de retorno a la carta (del audio de entrada y del procedente del secuenciador) para artistas, o como una tarjeta de sonido standard, con ocho salidas analógicas. Los botones de la aplicación principal de

software activan instantáneamente estos dos modos de actuación y, por supuesto, la configuración de uno u otro modo se pueden guardar para poder cargar dicha sesión en otro momento (ver en la sección CONFIGURACION DE SOFTWARE en la pág. 15). El SaffireControl inicialmente arranca en modo S/CARD dónde no se monitoriza ninguna entrada (ver la sección PROCESADOR / MEZCLA DE LAS SALIDAS ESTEREO de la pág. 13) pero, una vez se ha utilizado por primera vez, será posible que se vuelvan a cargar las configuraciones anteriores.

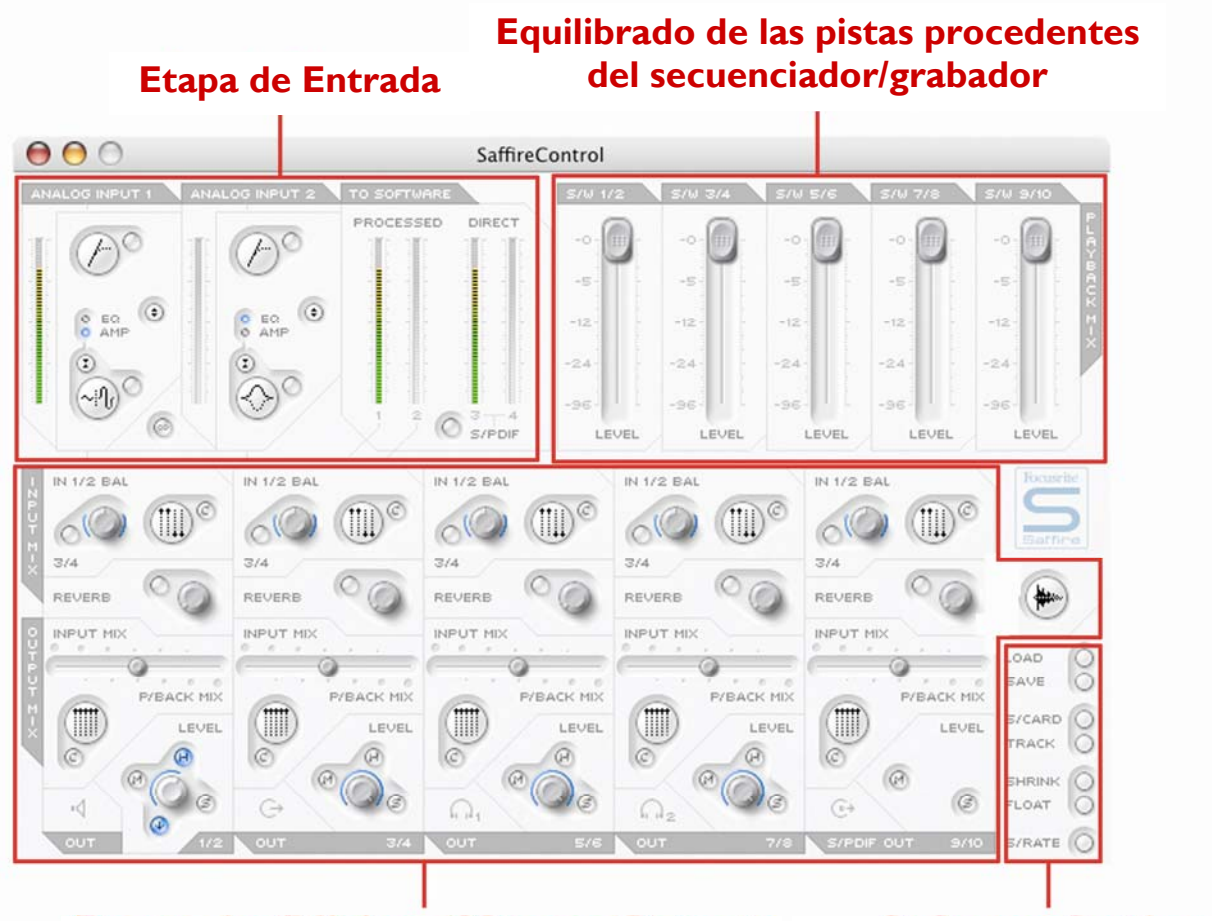

# **Ventana principal de la aplicación**

**Procesado/Mezcla de las salidas Configuración de software** 

La ventana principal de aplicación es donde se configuran las principales opciones de la sesión, completada con diversos faders para el audio entrante y saliente y medidores verticales para cada etapa de la cadena audio. Está dividida en tres secciones principales –proceso de entrada, equilibrio del audio del secuenciador (p.e. Cubase) y procesado/mezclado por separado de todas las salidas estéreo (rutas de monitor y auriculares). El software puede configurarse para cualquier nivel de complejidad según lo precise la sesión o el ingeniero, con controles sencillos en

el área y con controles más avanzados siempre visibles pero activados por los comandos del usuario. Una vez definida la configuración, el SaffireControl puede reducirse a un formato condensado y configurado para "flotar" continuamente sobre cualquier software de grabación que se esté utilizando. Hay dos atajos de teclado que ofrecen mejor control de la aplicación; MAY+Clic afina el control de los diales; ALT+Clic devuelve cualquier control a su valor por defecto.

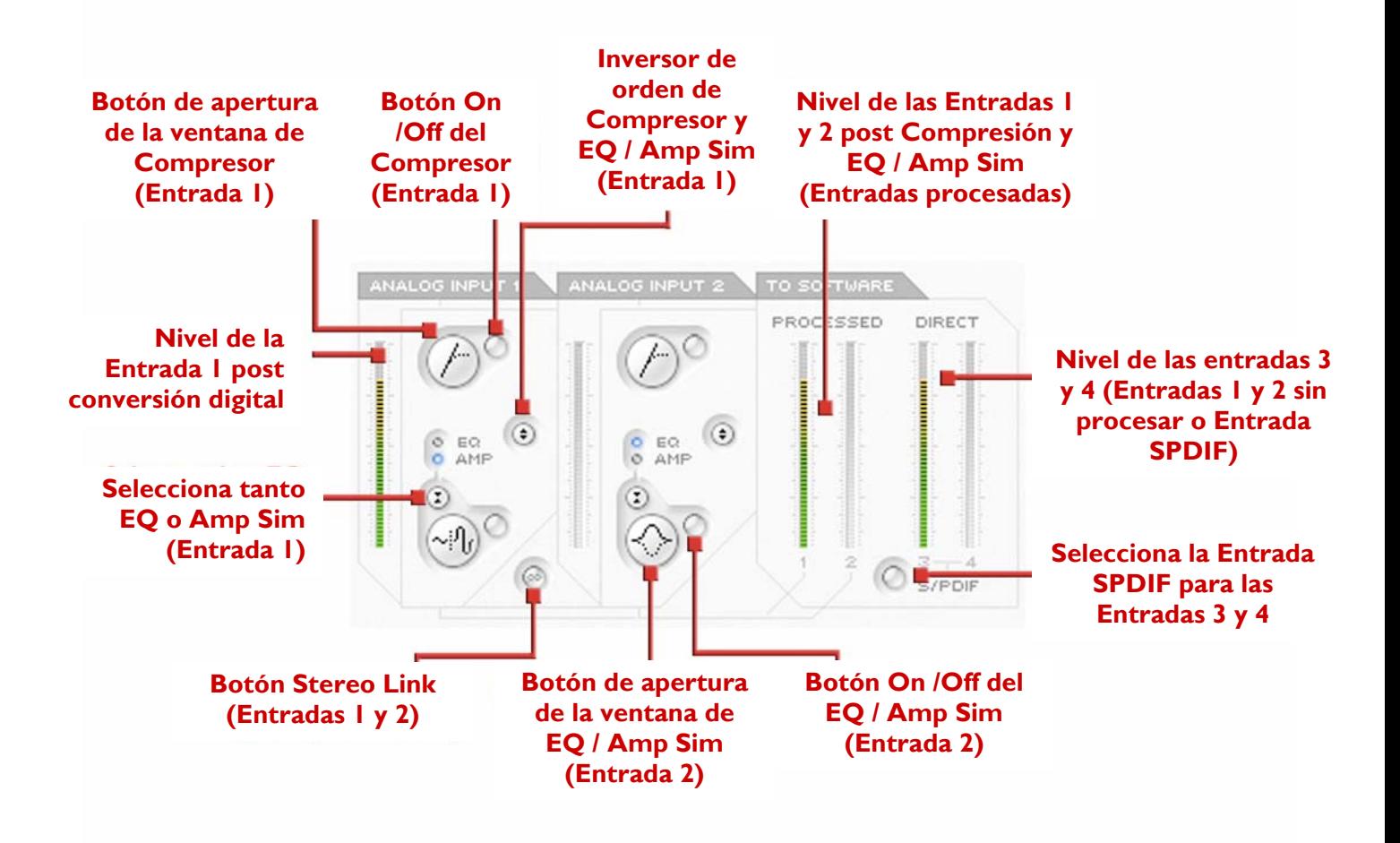

La etapa de entrada, en la parte superior izquierda del panel principal, es el área dónde se puede aplicar tanto el EQ/Simulador de Amp como la compresión a las entradas analógicas 1 y 2. Dispone de medidores que muestran el nivel antes y después del proceso; los medidores de la izquierda de la configuración de plug-ins de cada canal muestra el nivel de la entrada directamente después de la conversión a digital y los de la derecha después de aplicar el EQ/Amp Sim y la compresión. Determinar el nivel de las entradas analógicas antes de aplicar EQ o compresión mediante los diales correspondientes situados en el frontal de la unidad Saffire.

Se incluye un botón de vínculo estéreo en la parte inferior de la entrada analógica 1 para vincular las dos entradas analógicas si se está grabando una señal estéreo. Haciendo clic en el botón se activa el modo de vínculo estéreo, lo que desactiva los controles de la entrada analógica 2, ya que ambos se controlan por la entrada analógica 1, y sustituye todos los controles de la sección de balance de la entradas en la sección de configuración de las salidas con un dial para mezclar entre las entradas 1/2 y 3/4 (ver en la sección PROCESADO/MEZCLA DE LAS SALIDAS ESTEREO en la pág. 13 para mayor información).

Si se desea aplicar EQ y/o compresión, solo se debe hacer clic en los botones de la etapa de entrada para activar los plug-ins relevantes, abrirlos en otra ventana para modificar

la configuración o invertir el orden de los plug-ins (como se muestra en la imagen superior). El orden por defecto de los plug-ins es compresión y EQ/Amp Sim, con el primer plugin de la cadena siempre situado encima del segundo. Un clic con el ratón en el botón del plug-in relevante abre una ventana diferente dónde definir todas las opciones para cada canal de entrada (ver la sección del plug-in relevante en las pag. 9-11para más detalles). Se dispone de un botón para seleccionar EQ o Amp Sim, indicado mediante un LED y un icono para abrir la ventana del plug-in.

En la parte derecha de la Etapa de entrada hay dos grupos de medidores estéreo, representando las cuatro entradas que se envían al software de grabación en uso. Las entradas 1 y 2 siempre serán las analógicas pero la 3 y 4 disponen de las dos opciones: la configuración por defecto para la 3 y 4 es las misma señal que para la 1 y 2 pero sin procesar (las entradas analógicas puras) lo que permite grabar las señales limpias y posteriormente procesarlas con EQ, compresión y otros efectos. Alternativamente, si el botón S/PDIF situado debajo de los medidores para las entradas 3 y 4 está activado entonces las entradas 3 y 4 recibirán la señal de las entradas SPDIF. El LED SPDIF In del frontal de la unidad Saffire deberá iluminarse para recibir la señal en este modo y deberá haber una señal SPDIF válida conectada a la entrada RCA (phono) del panel trasero.

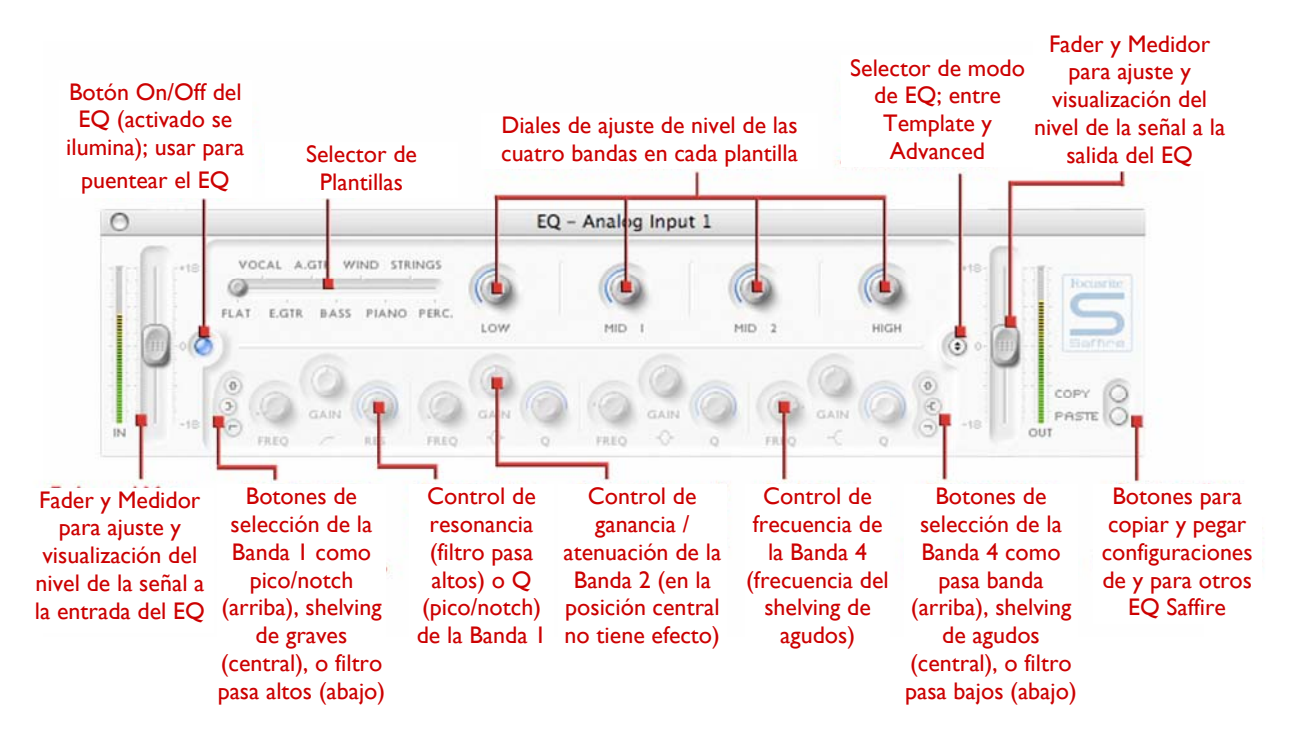

La ecualización de un sonido es una parte esencial del proceso de grabación, necesario para eliminar o realzar diferentes secciones del espectro de frecuencias audible. El EQ del Saffire es un paramétrico de 4 bandas, con opción de shelving y filtros pasa altos y bajos en bandas 1 y 4, y muestra las mismas curvas que un EQ Focusrite clásico; ¡todo lo necesario para pulir un sonido son un sabor realmente profesional! Cada entrada analógica tiene dos botones en la Etapa de entrada de la ventana Aplicación Principal que insertan el EQ o el Amp Sim en la ruta de señal y abren la ventana del EQ o del Amp Sim (ver Etapa de Entrada en la página 7). Comprobar que el LED EQ debajo de estos botones está iluminado y se muestra el icono correcto cuando se intenta abrir la ventana, en caso contrario se abrirá la ventana del Amp Sim.

La ventana de EQ funciona en dos modos, template y advanced. Cuando se lanza la ventana EQ, el EQ se desactivará para dicha entrada (indicado por el LED inactivo) y se configurará lineal en modo template. Para cambiar a modo advanced, pulsar el botón mode de la derecha de la ventana EQ y justo a la izquierda del fader OUT (como se ve en el diagrama) que es el que cambia entre los dos modos. El botón LED de la izquierda activa/puentea el EQ desde la propia ventana del plug-in. Dos faders, uno en cada extremo, controlan la ganancia de la señal antes y después del EQ.

En modo advanced, se pueden ajustar todas las áreas del EQ paramétrico de 4 bandas. Cuando se lanza el plug-in por primera vez, se podrá activar el modo advanced pero lineal, p.e. sin ganancia ni atenuación en ninguna banda de todo el rango de frecuencias. Las cuatro bandas de EQ tienen tres diales para ajustar la frecuencia (FREQ), ganancia (GAIN) y Q de cada banda. Girando los diales en sentido horario se aumenta el valor en cada caso, el valor numérico exacto se muestra en una caja debajo del dial que se gira y cuando el cursor del ratón pasa por encima. Las otras dos bandas controladas por su correspondiente conjunto de tres diales de cada extremo del panel se pueden configurar como pasa banda (por defecto) shelf de agudos/graves (botón central)

o pasa altos/bajos (botón inferior), al pulsar el pequeño botón correspondiente de cada extremo según se muestra en el dibujo. Cuando está en modo shelving de agudos/graves, solo se muestran los diales GAIN y FREQ para cada banda, y en modo pasa altos/bajos, solo se activará el dial FREQ y el Q para seleccionar la frecuencia de corte del filtro. Por ejemplo, si se desea configurar un shelving de graves para aumentar los bajos, pulsar el botón central de la izquierda y girar el dial GAIN de la primera banda (a la izquierda) en sentido horario. Si luego se desea insertar un filtro pasa bajos en la ruta de señal para recortar las frecuencias altas, pulsar el botón inferior de la derecha y girar el dial FREQ de la última banda (a la derecha) para determinar la frecuencia de corte del filtro (todas las frecuencias por encima de la cual no se oirán).

En modo template, el deslizante se utiliza para seleccionar diferentes configuraciones de EQ, cada una diseñada para voz, guitarra, percusión, etc. Hacer clic en la posición deseada del deslizante y saltará a ella. (Estas plantillas tienen configurados los controles EQ para las cuatro bandas disponibles en el modo advanced {los controles inferiores} ya que los diales superiores controlan las principales características sónicas de la señal grabada). Por ejemplo, con el deslizante en la posición vocal, los cuatro controles del modo template corresponderán a warmth, presence, harshness y breathiness. Girando los diales en sentido horario se incrementa la calidad de cada propiedad. Esto no deberá significar incrementar solo la ganancia de la banda de EQ ya que también podría modificarse el Q.

Si desea crearse su propia plantilla de EQ de base, hacer clic en el botón de modo para pasar a modo advanced y ajustar los controles como se detalla arriba.

Los dos botones de la parte inferior derecha permiten copiar y pegar las configuraciones de EQ de y para otros EQ Saffire, corriendo bajo SaffireControl o en el host.

# **Amp Sim**

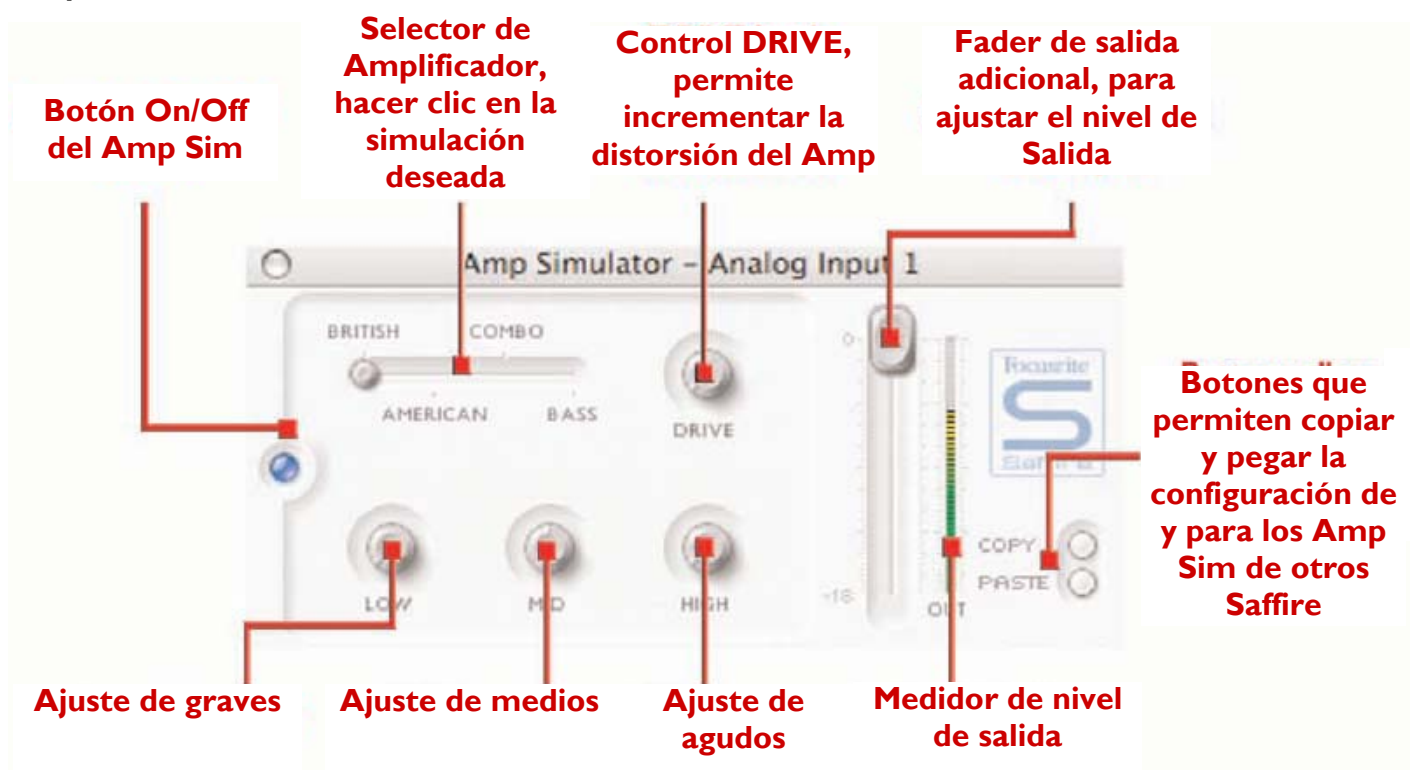

Este plug-in esta diseñado para grabar una guitarra en alta calidad sin necesidad de un amplificador físico. Con el Saffire la guitarra simplemente debe conectarse en la entrada del frontal y activar el plug-in Amp Sim, que ofrece cuatro emulaciones de amplificador de la mejor colección mundial.

Cada entrada analógica tiene dos botones en la Etapa de entrada de la ventana principal de la aplicación que inserta el EQ o el Amp Sim en la ruta del canal y abre la ventana EQ o Amp Sim (ver en Etapa de Entrada en la pág. 7). Compruebe que el LED AMP debajo de los botones está iluminado y se muestra el icono correspondiente cuando intente abrir la ventana, en caso contrario se abrirá la ventana del EQ.

La ventana Amp Sim tiene un botón LED a la izquierda útil tanto para mostrar la actividad del plug-in como para puentearlo. Una vez abierta la ventana por primera vez, el botón se iluminará para indicar la actividad del plug-in; hacer clic en el botón para puentearlo si es necesario. Dispone de un deslizante para seleccionar entre las emulaciones de amplificador clásico. Hacer clic en un área del deslizante para seleccionar un amplificador, el deslizante saltará a cualquier área en la que se haga el clic.

Se incluyen cinco diales para controlar la configuración del amplificador. El primero es DRIVE, que incrementa el nivel de distorsión al girarlo en sentido horario. Los siguientes tres ajustan el EQ del Amp Sim, al girarlos en sentido horario se incrementa la ganancia en las frecuencias graves (LOW), medias (MID) y agudas (HIGH), de izquierda a derecha respectivamente. El último dial determina la ganancia (GAIN) de salida de audio del plug-in; girar en sentido horario para incrementarla. Los niveles de todos los diales se indican por las líneas azules, con valores numéricos precisos cuando se giran o al pasar el cursor del ratón por encima.

Los dos botones de la parte inferior derecha de la ventana del Amp Sim permiten copiar y pegar las configuraciones del Amp Sim de y para otros Amp Sim Saffire, corriendo bajo SaffireControl o en el host.

# **Compresión**

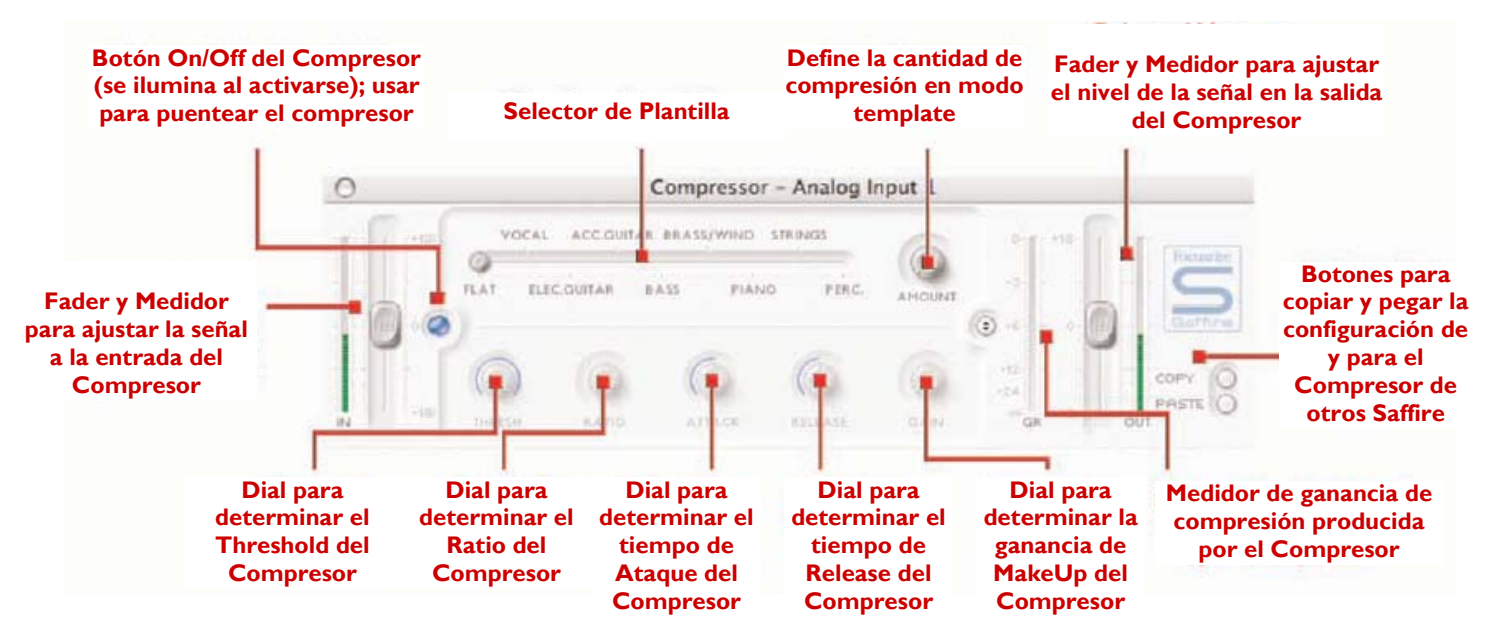

El plug-in de compresión del Saffire está basado en las unidades de hardware legendarias de Focusrite, con optos ajustados individualmente para ayudar a crear un sonido de compresión vintage de los 60. El plug-in se puede utilizar para apretar la dinámica de un sonido en varios niveles, p. e. para eliminar las subidas excesivas de nivel repentinas, y así el nivel global de la señal sea lo más fuerte posible. Un compresor actual esencialmente como un control de volumen automático, bajándolo si es muy alto. Reduce las diferencias entre los pasajes más silenciosos y más fuertes, ya que reduce la ganancia automáticamente cuando la señal supera un volumen dado, definido como umbral (threshold). Usando el Compresor del Saffire se "equilibra" la señal, deteniéndola para evitar el clipping y/o que desaparezca de la mezcla, y también se le puede dar un nuevo carácter sónico global. Cada entrada analógica tiene dos botones en la Etapa de entrada en la ventana de la Aplicación principal que insertan el Compresor en la ruta del canal y abren la ventana del Compresor (ver el la sección Etapa de entrada de la pág. 8).

La ventana del Compresor funciona en dos modos, template y advanced. Al abrirla por primera vez, el Compresor se desactiva y se configura de manera lineal en modo template. Para pasar al modo advanced pulsar el botón de la derecha de la ventana justo a la izquierda del fader OUT (como se ve en el dibujo) para cambiar entre los dos modos. El botón LED de la izquierda activa/puentea el Compresor desde la ventana del plug-in. Los dos faders de cada extremo controlan el nivel de la señal antes y después de la compresión.

En modo advanced, se dispone de todos los controles de un compresor standard. El primer dial ajusta el umbral (THRESH), que determina el nivel al que se inicia la compresión. Cuanto más bajo es este valor, mayor cantidad de señal será comprimida ya que el audio se comprime cuando se alcanza el umbral. Girar el dial THRESH en sentido antihorario para bajar el umbral e incrementar la compresión.

El RATIO determina en cuanto se reducirá la señal cuando esta haya alcanzado el umbral. Por ejemplo, un ratio 10:1 significa que cuando el nivel de la señal no comprimida exceda el umbral en 10dB, la señal comprimida solo se incrementará en 1dB. A mayor ratio (o sea, cuanto más se haya girado el dial en sentido horario) se comprimirá con más fuerza. Los siguientes diales corresponden a los tiempos de ATTACK (ataque) y RELEASE (bajada) del compresor, siendo rápido/corto en sentido antihorario completamente y lento/largo en sentido horario completamente. El tiempo ATTACK define lo rápido que arrancará el compresor, p.e. lo rápido que la señal será atenuada una vez haya superado el umbral. En otras palabras, determinando un tiempo de ataque lento/largo al girar el dial en sentido horario se traducirá en que una mayor parte de la señal fuerte pasará sin comprimirse, lo que la deja con mayor pegada pero con mayores posibilidades de clipping. El tiempo de RELEASE determina los rápido que el compresor dejará de actuar en la señal una vez esta haya empezado a comprimir. Al determinar un tiempo de release rápido/corto al girar el dial en sentido antihorario dejará la señal globalmente fuerte en general, sin embargo dependerá de con que frecuencia se sobrepasa el umbral y lo rápido que sea el tiempo de ataque

Por último, pero no menos importante, el control GAIN define en cuanto se incrementa la señal ya comprimida. Lo que significa que a una señal muy comprimida se le puede recuperar el nivel sin riesgo de sobrecargas o clipping. El medidor vertical (GR) a la derecha de la ventana del plug-in indica la cantidad de compresión que se aplica, lo que facilita la vista del efecto del Compresor. Todos los diales disponen de una línea azul para mostrar su valor, mostrando un valor numérico exacto cuando se gira o cuando el cursor del ratón pasa por encima del dial. Para los nuevos en compresión y que desean ver el efecto del modo más evidente, determinar un THRESH muy bajo y un RATIO muy alto, luego el dial ATTACK en posición antihoraria completamente y un valor muy bajo para el RELEASE. Ahora experimente con los parámetros,

ajustando el tiempo de ataque, etc. y ver lo que pasa.

# **Equilibrando las pistas desde la plataforma de secuenciador/grabador**

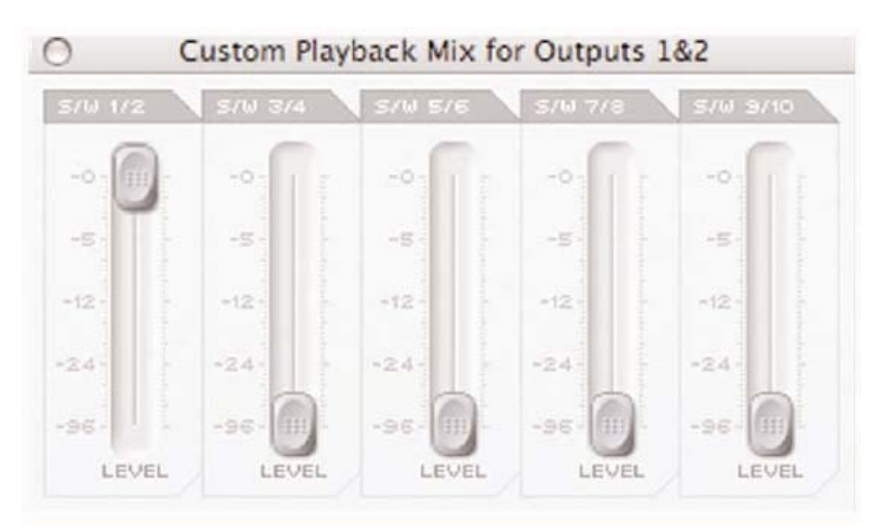

La parte superior derecha de la ventana de la Aplicación principal tiene cinco faders, que representan los niveles de las 10 primeras pistas de la plataforma de secuenciador/grabador. Los faders de izquierda a derecha son las pistas de la 1 a 1 a 10 en pares estéreo ascendentes (rotulados S/W 1/2-9/10). El nivel de este fader significa se traduce en el nivel relativo al nivel determinado en el software/secuenciador, donde 0dB (fader al máximo) es el nivel exacto del valor de ganancia determinado en el software/secuenciador y al bajar el fader se reducirá. Por ejemplo, cuando el SaffireControl se abre por primera vez, los faders de la ventana de la Aplicación principal están en 0dB por lo que el nivel de las 10 pistas será idéntico al determinado en el software/secuenciador.

La mezcla creada con estos faders se convertirá en la señal de salida enviada a cada grupo de salidas estéreo, controladas en la sección inferior de la ventana de la Aplicación principal. Si se necesita una mezcla personal para la salida estéreo, es posible crearla con el SaffireControl (ver la sección PROCESADO/MEZCLA DE LAS SALIDAS ESTEREO a continuación). Para escuchar el equilibrio creado en esta sección, si los altavoces están conectados a las salidas principales de monitor (los jack TRS 1 y 2 de la trasera), entonces situar el deslizante horizontal input/playback en la posición completamente a la derecha (playback) y compruebe que el botón "custom mix" debajo del deslizante (para pistas S/W) no está seleccionado. Ver más detalles en la siguiente sección.

# **Procesado / mezcla de las salidas estéreo**

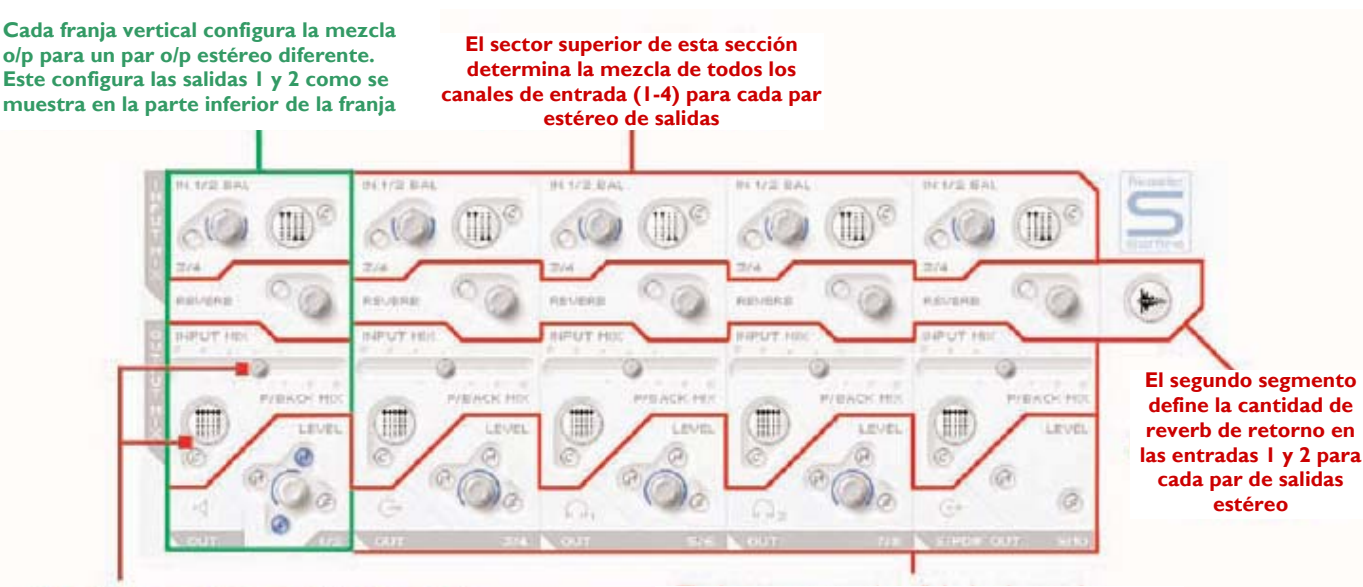

**Este sector presenta un deslizante de crossfade entre las mezclas de entrada y reproducción. Además hay unos botones de mezcla particular que permiten crear una mezcla única de las pistas del secuenciador (S/W tracks) para cada par de salidas estéreo** 

**El sector inferior tiene todos los controles de nivel para cada par de salidas estéreo; dial de ganancia, mute, solo y botón de control de hardware.** 

La mitad inferior de la ventana de la Aplicación principal es el área dónde se puede mezclar y procesar la señal enviada a cada grupo de salidas estéreo (monitores, auriculares, salida SPDIF, etc.), para determinar el nivel exacto y aplicar reverb a cada uno de los canales de entrada y de los diez procedentes del secuenciador. Cada salida estéreo tiene su propia sección, con los pares estéreo posicionados en orden ascendente de izquierda a derecha. Las secciones de

salida estéreo son todas virtualmente iguales excepto las 9/10, que es la salida SPDIF no tiene control de nivel de salida ya que el nivel de salida digital es fijo. Esta sección de la ventana de la Aplicación principal cambiará cuando el botón "stereo link" de la sección Etapa de entrada este activo (ver la sección CONTROLES DEL BOTON "STEREO LINK" en la página 16).

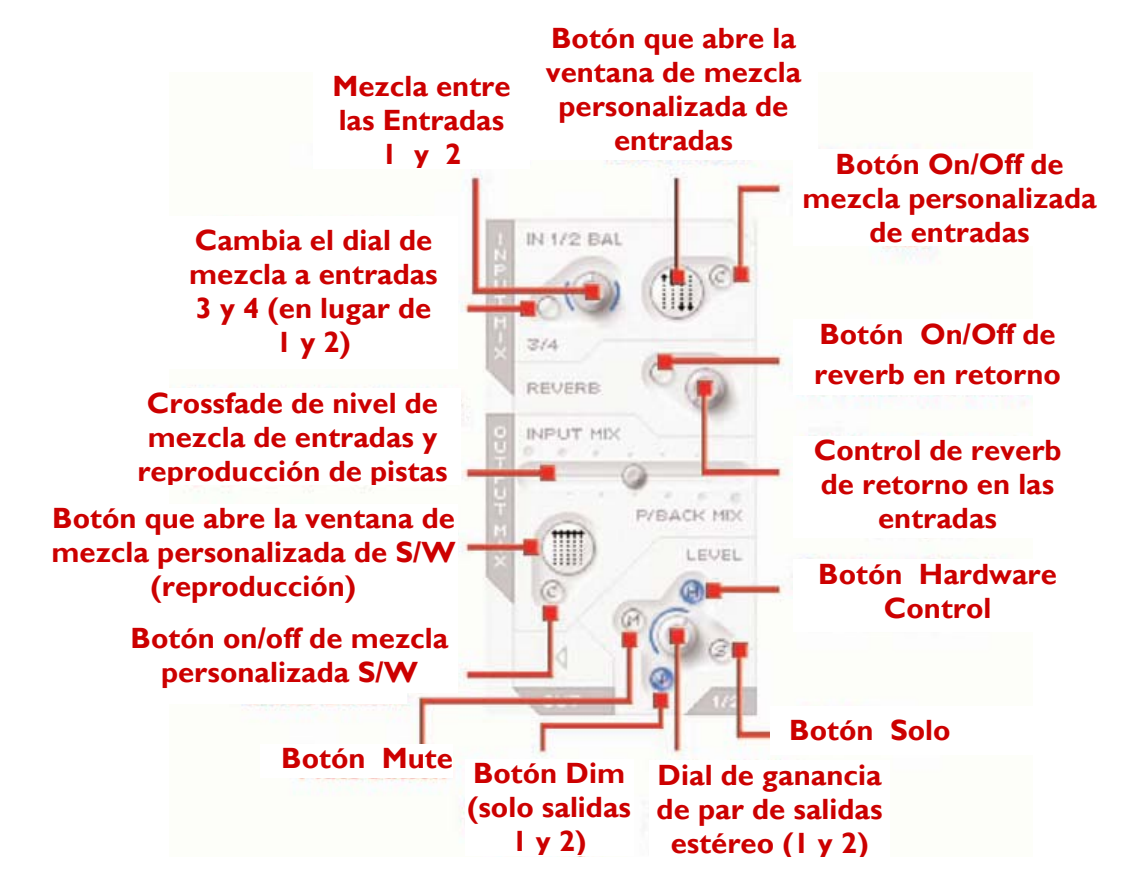

La parte superior de cada porción de salida estéreo esta dedicado a mezclar los niveles de los canales de entrada. Es simplemente el caso de mezclar entre las entradas analógicas 1 y 2 (el más común) o las 3 y 4 (tanto la señal limpia como la entrada SPDIF) o bien, una mezcla personalizada de los cuatro canales de entrada. Si solo se desea mezclar entre las entradas 1 y 2 debe usarse el dial rotulado IN 1/2 BAL. Cuando está en posición antihoraria, la señal solo estará compuesta por la entrada analógica 1, y cuando esté en posición horaria la señal solo estará compuesta por la entrada analógica 2. Cuando el dial esté en posición central, la mezcla será por igual de la entrada 1 y 2. (Estos niveles se representan en las líneas azules del dial.) Si es necesario mezclar entre las entradas 3 y 4 pulsar el botón bajo el dial rotulado 3/4, que cambia el dial de encima para mezclar las entradas 3 y 4 de la misma manera que la 1 y 2. Nota: Compruebe que el botón no está activo si quiere mezclar las entradas 1 y 2.

Si se quiere realizar una mezcla más compleja de los 4 canales de entrada, es posible con la prestación "custom mix" (mezcla personalizada). Pulsar el botón grande con el dibujo de los mini faders para abrir una nueva ventana donde realizar esta mezcla. Cuando la ventana se abre, deberá activarse el botón on/off de mezcla personalizada (seleccionando la opción mezcla personalizada) y se iluminará. Esto significa que el dial de mezcla de entradas de la izquierda (descrito antes) no estará activo. Si desea volver al modo de mezcla de entradas normal pulse el botón on/off de mezcla personalizada de nuevo para desactivarlo.

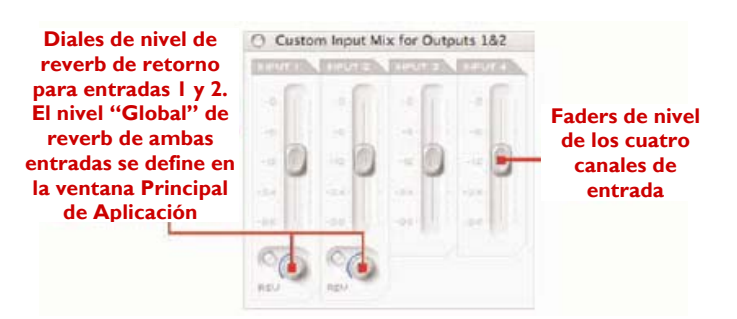

La ventana de mezcla personalizada de entradas muestra los faders de las cuatro entradas, permitiendo crear una mezcla única para la salida estéreo que se está modificando. Una vez configurada, es posible ver esta mezcla en formato reducido en el botón que abre la ventana de mezcla personalizada, por lo que siempre está visible, incluso cuando la ventana de mezcla personalizada está cerrada. Si el botón on/off de mezcla personalizada está desactivado este formato reducido pasará a ser controlada por el dial de la izquierda, así la mezcla seleccionada será siempre visible. Los dos diales y botones de las entradas de la ventana de mezcla personalizada permiten determinar que cantidad de reverb se aplicará en los canales 1 y 2. Esta cantidad de reverb carga la cantidad "global" para dicha salida (notar que el dial principal de reverb de la sección de mezcla de entradas correspondiente de dicha salida estéreo está en gris inactivo). Girar el dial en sentido horario para aumentar la cantidad de reverb y use el botón de activación para activar o desactivar la reverb (la reverb estará activa cuando el botón se ilumine).

Una vez hecho el balance de los canales de entrada, el dial principal de reverb debe utilizarse para añadir reverb a los

canales 1 y/o 2 (in proporciones diferentes si es necesario, en la ventana de mezcla personalizada). Pulsar el botón para activar la reverb (se ilumina activo) y girar el dial en sentido horario para aumentar la cantidad de reverb. Ver la sección REVERB DE RETORNO en la pág. 15 para mayor detalle de cómo modificar la configuración.

Esta mezcla de entradas ahora será la INPUT MIX del deslizante horizontal (crossfader). Si solo se desea escuchar esta mezcla, con nada de la señal P/BAKC MIX (pistas del secuenciador), compruebe que el deslizante está en posición totalmente a la izquierda. Al moverlo hacia la derecha se introducirán cantidades de la P/BACK MIX hasta que llegue a la posición central, dónde tendremos la misma cantidad de ambas señales. Al moverlo hacia la derecha se reduce gradualmente la INPUT MIX hasta llegar a oír solo la P/BACK MIX cuando está el deslizante en posición totalmente a la derecha.

La P/BACK MIX será la mezcla seleccionada en la sección BALANCING TRACKS FROM THE SEQUENCER / RECORDING PLATFORM (los faders de la parte superior derecha de la ventana Principal de la Aplicación) salvo que el botón de mezcla personalizada S/W esté activo, en cuyo caso es independiente de estos faders SW. Los dos botones de mezcla personalizada bajo el deslizante permiten crear una mezcla personalizada de las pistas 1-10 del software secuenciador/grabador para dicho par de salidas, en lugar de utilizar la mezcla genérica creada por los cinco faders S/W. Esto permite al ingeniero crear una mezcla de retorno única de las pistas procedentes del secuenciador, sin tener que cambiar la mezcla realizada en el secuenciador. Al pulsar el botón grande se abre el la ventana de mezcla personalizada de S/W.

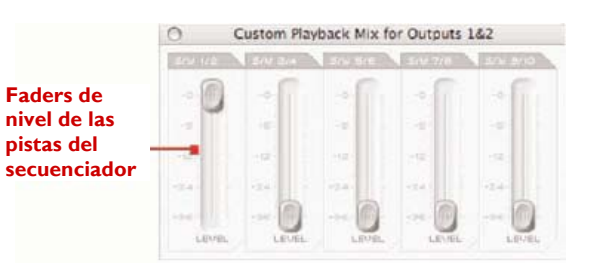

Esta ventana presenta cinco faders idénticos a los de la ventana Principal de la Aplicación, que representan los niveles de las pistas 1-10 del S/W (pistas 1-10 procedentes del software de grabación/secuenciador). Los faders tienen la misma relación de ganancia con el software que los de la ventana Principal de la Aplicación, ya que si los faders están a 0dB (máximo) los niveles de las pistas 1-10 serán los mismos que tienen en software de grabación/secuenciador. Cuando se abre esta ventana de mezcla personalizada el botón on/off de mezcla personalizada (botón pequeño) se iluminará para indicar su actividad. Lo que significa que la mezcla personalizada creada en esta ventana será la P/BACK MIX para cualquier salida estéreo que se esté modificando, NO la mezcla de los faders de la ventana Principal de la Aplicación. Si se desea volver a la mezcla de los faders de ventana Principal de la Aplicación pulsar el pequeño botón on/off de mezcla personalizada para desactivarlo. De la misma manera que la mezcla personalizada de entradas vista antes, la mezcla de reproducción seleccionada actualmente se mostrará en formato reducido en el botón que abre la ventana de mezcla personalizada para que sea siempre visible.

En la parte inferior de cada grupo de controles de salida estéreo presenta un dial para determinar el nivel (excepto para las 9/10 – SPDIF) y una serie de pequeños botones. A la izquierda del dial está el botón Mute (M), encima está el botón que activa el dial de hardware para controlar el nivel de Monitor (H) y a la derecha el botón Solo (S). Cada dial se ilumina al estar activo. El botón Mute corta la salida y el botón Solo corta (silencia) las demás salidas. El grupo de controles de las salidas estéreo 1/2 tiene el botón (H) de

# **Reverb de retorno**

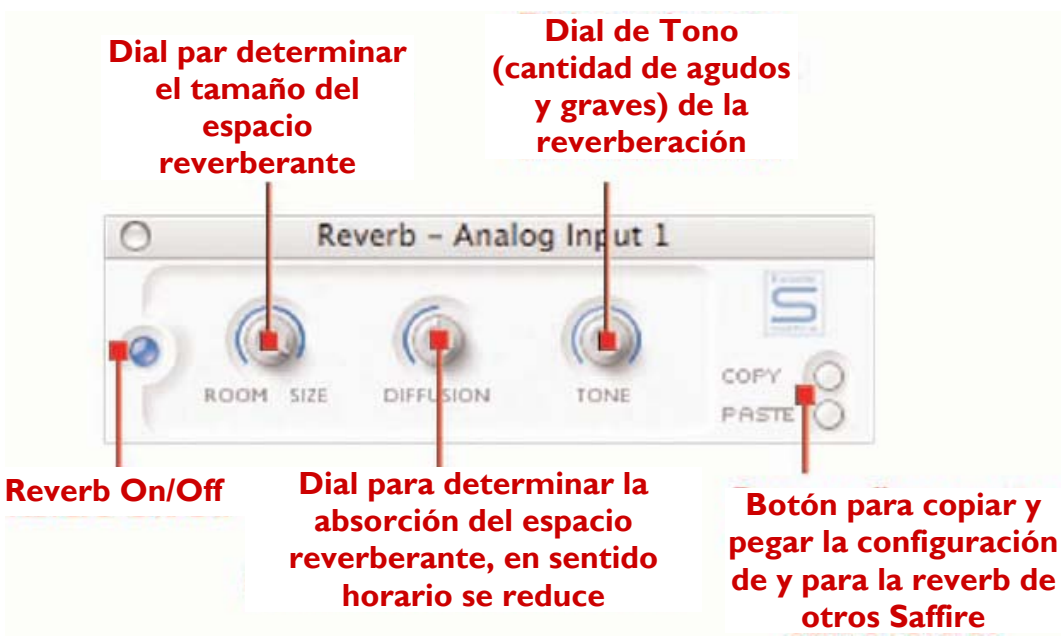

El dial reverb de cada sección de salida estéreo determina la cantidad de reverb de retorno (no de reverb grabada, solo para las mezclas en auriculares/monitores) aplicada a la(s) entrada(s) analógica(s) 1 y/o 2, con un pequeño botón que activa/desactiva la reverb. Si desea configurar los parámetros de la reverb se puede abrir la ventana del plugin de la misma manera que se abren la del EQ y la del Compresor en la Etapa de entrada, al pulsar el icono del plug-in localizado a la derecha de la ventana Principal de la Aplicación, debajo del logo Saffire. Al pulsar este botón se abre la ventana del plug-in. Hay dos tipos de ventana de plug-in, dependiendo de la naturaleza de las entradas analógicas.

Si se están grabando dos fuentes mono el plug-in duplicará los controles para cada entrada (la entrada 1 encima de la 2) pero si el botón "stereo link" de la Etapa de entrada está pulsado entonces solo habrá un grupo de controles, que afectará a ambas entradas analógicas por igual.

La configuración de la reverb de retorno para las entradas analógicas (en todas las salidas) se define con tres diales. El primero rotulado SIZE, define el tamaño del espacio reverberante, girándolo en sentido horario para aumentarlo. El segundo, rotulado DIFFUSION, modifica la absorción de la reverb, girándolo en sentido horario para

reducirla. El tercero, rotulado TONE, filtra el sonido reverberante para crear más frecuencias bajas (en posición antihoraria) o altas (en posición horaria). El pequeño botón de la izquierda de los diales tiene la misma función que en los otros plug-ins, para activar/puentear el plug-in (iluminado al activarse).

Control de Hardware activo por defecto para que el control de Monitor de hardware determine el nivel, para desactivarlo pulsar el botón. Los controles de las salidas 1/2 presentan además un botón adicional con una flecha hacia abajo, este atenúa la salida estéreo en 20dB (al igual que al pulsar el botón DIM de la unidad de hardware). Notar que los controles de las salidas 9/10 (SPDIF) no tienen dial de nivel o botón de control de hardware, solo Mute y Solo.

# **AU/VST Reverb**

A pesar de que la reverb del SaffireControl es solo para el retorno, se dispone de una versión AU/VST para utilizarla aparte en el software de grabación/secuenciador. El uso de plug-ins AU/VST permite que funcionen con el procesador del ordenador, a diferencia de los plug-ins del SaffireControl que funcionan con los DSP de la unidad Saffire de hardware. La reverb AU/VST tiene los mismos controles que la reverb del SaffireControl (los diales de SIZE, DIFFUSION y TONE) pero en lugar del botón on/off hay un dial para mezclar entre las señales 100% limpia (posición antihoraria) y 100% procesada (posición horaria).

# **Controles del botón Stereo Link**

Pulsando el botón Stereo Link en la Etapa de entrada del SaffireControl se produce un cambio en el formato de la ventana Principal de la Aplicación, como sigue:

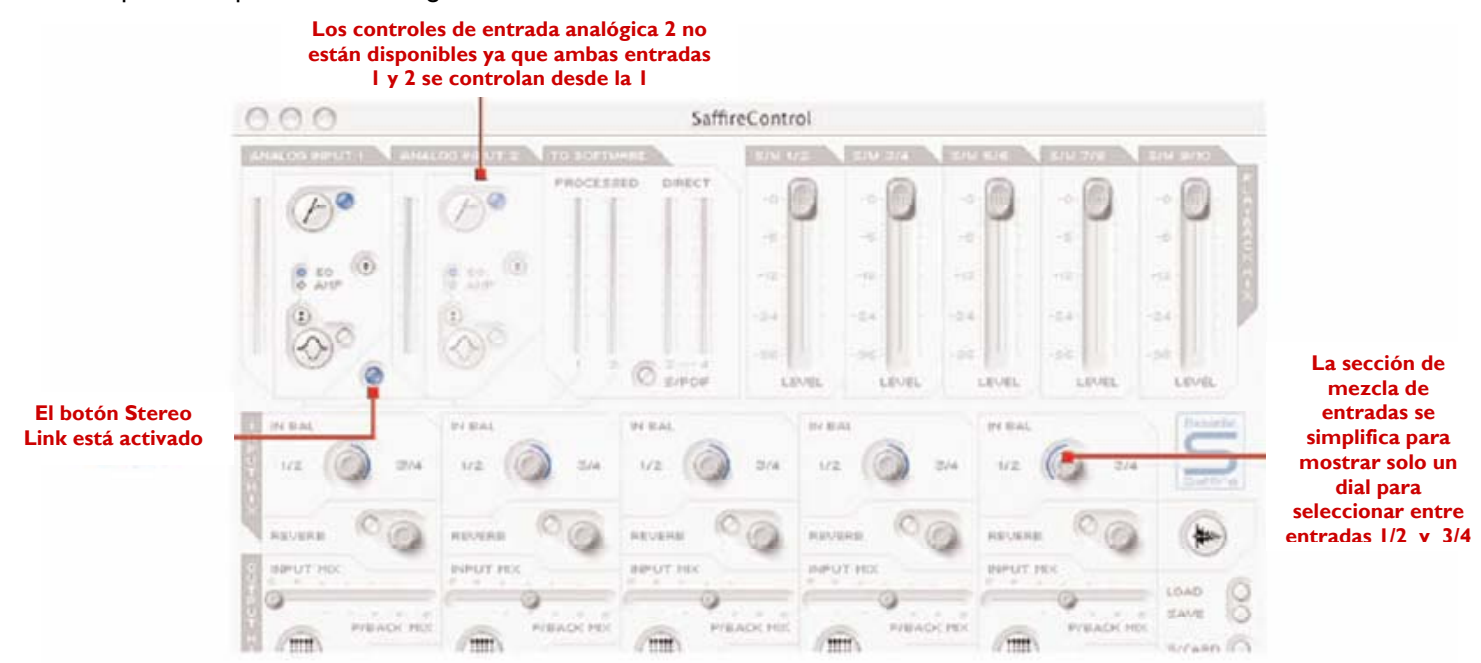

En este modo, la entrada analógica se desactiva y la configuración del par estéreo (entradas 1 y 2) se controla desde la entrada analógica 1. La ventana reverb (una vez abierta) también cambia en este modo, apareciendo solo cuando ese puede determinar la reverb de retorno para ambas entradas 1 y 2 (ver en la sección REVERB DE RETORNO en la pág. 15 para mayor detalle).

# **Opciones de software**

![](_page_16_Picture_5.jpeg)

La sección inferior derecha de la ventana Principal de la Aplicación tiene una serie de botones para definir las opciones principales de software como la apariencia y la operativa genérica del Saffire. Los dos primeros son LOAD y SAVE. Permiten guardar la configuración de la sesión en archivos normales en ordenar y recuperarlos otro día.

El último cambio que el software realiza es la simplificación en la etapa de mezcla del canal de entrada en cada grupo de controles de salida estéreo; el dial IN 1/2 (ó 3/4) BAL y los botones de mezcla estéreo personalizada se sustituyen por un dial, que hace el crossfade entre las entradas 1/2 y 3/4.

Los dos diales siguientes son presets de función del SaffireControl. El botón S/CARD se debe pulsar si la unidad de hardware Saffire debe actuar como una tarjeta de sonido normal de 10 salidas y el botón TRACK (configuración por defecto del SaffireControl) debe usarse al inicio de una sesión de grabación para utilizar las amplias opciones de monitorización/retorno del SaffireControl. El botón S/CARD es el único a utilizar cuando no se graba y solo se quiere enviar las pistas 1/10 del software de grabación / secuenciador a las salidas 1/10 (salidas analógicas 1-8, salidas SPDIF 9-10).

Pulsando el botón S/CARD se sitúa el deslizante INPUT MIX-P/BACK MIX en la posición a la derecha para oír las pistas del secuenciador, además activando la opción mezcla de salida personalizada y configurando solo el fader relevante S/W a 0dB, como se puede ver en la imagen de la página siguiente:

# **Al conmutar a S/Card los crossfaders se mueven a reproducción y el fader S/W relevante a 0dBfs**

![](_page_17_Figure_1.jpeg)

### **Pulsadores Soundcard/Tracking**

Pulsando el botón TRACK se vuelve al modo tracking (por defecto al cargar el SaffireControl) en el que una mezcla de canales de entrada con reverb de retorno opcional y una mezcla de las pistas del software de grabación / secuenciador se pueden mezclar para monitorizar y retorno durante una sesión de grabación. Un buen modo para conocer como opera el SaffireControl es pulsar los botones S/CARD y TRACK y ver/escuchar los resultados.

Los siguientes dos botones definen la apariencia del software cuando se graba. El botón SHRINK reduce la ventana Principal de la Aplicación a un formato pequeño con solo controles limitados y el botón FLOAT hace flotar el SaffireControl permanentemente sobre el software de grabación/secuenciador por lo que siempre es visible y fácilmente accesible. Pulsar el botón SHINK una vez para reducir al formato pequeño primero, y una segunda para volver al formato más pequeño. El botón EXP permite que

la ventana se expanda a su tamaño completo.

El último control es el botón S/RATE, que abre una nueva ventana en la que se puede configurar la sample rate del convertidor digital del Saffire.

Para determinar una sample rate, hacer clic en el LED de al lado, que se iluminará al seleccionarlo. Si el Saffire está en uso para grabar no será posible seleccionar una sample rate y se iluminará IN USE. Si desea sincronizarlo a una fuente externa (vía la señal de la entrada SPDIF) pulsar el LED EXT, que se iluminará al seleccionarlo. El Saffire solo estará correctamente sincronizado a esta fuente si se ilumina el LOCK cercano a él. Si no es así, compruebe que la sample rate de la señal SPDIF de entrada es la misma que la seleccionada en esta ventana.

![](_page_17_Figure_8.jpeg)

![](_page_18_Picture_1.jpeg)

El Saffire opera como interface MIDI con una entrada y una salida. El Saffire puede operar en uno de los modos MIDI posibles. El estado del botón THRU del panel frontal determinará que modo MIDI se utilizará.

**Modo MIDI Normal:** Unidades de entrada y salida MIDI con un secuenciador.

Cuando el LED THRU del frontal está apagado, todo midi recibido en la entrada midi del Saffire se enviará al ordenador por el firewire, y no se enviará directamente a la salida midi. Este modo se ha diseñado para utilizar con un secuenciador (p.e. Cubase) o algunos otros software con

posibilidades MIDI. Este modo es necesario cuando el secuenciador está en marcha, porque evita duplicar las notas que ocurre cuando la misma información es transmitida por la unidad de entrada y el secuenciador.

**Modo MIDI Thru:** Unidades de entrada y salida MIDI sin un secuenciador.

Cuando el LED THRU del frontal está iluminado, todo midi recibido en la entrada midi del Saffire se enviará directamente a la salida. Este modo esta diseñado para pasar MIDI a través del Saffire. Puede ser útil cuando no hay un secuenciador en marcha, porque no se necesita enviar MIDI de entrada y salida al Mac o PC

# **Diagrama de Flujo de Señal del Saffire – Modo Dual Mono**

![](_page_19_Figure_1.jpeg)

#### **Los LED's del Saffire no funcionan**

• ¿Tiene alimentación la unidad? Se alimenta desde el cable Firewire, ¿está conectado? Si conecta a un puerto Firewire de 4 pines, ¿está conectada la PSU externa?

#### **El Saffire no es reconocido como un interface de audio válido por el software de grabación en uso (p.e. Cubase)**

- ¿Está conectado el hardware al ordenador mediante el Firewire?
- ¿Se han instalado los drivers desde el CD-ROM correctamente?

#### **No hay señal al utilizar las entradas de micrófono**

- ¿Esta alimentada correctamente la unidad? Ver arriba.
- ¿La ganancia de la entrada correspondiente es lo suficientemente alta? Girar el dial en sentido horario para aumentar el nivel.
- ¿Hay algo conectado a la entrada de línea correspondiente en el hardware? Esto desactivará la entrada de micrófono.
- Para micrófonos que necesitan alimentación phantom (p.e. micros de condensador), ¿se ha activado el botón 48V del panel frontal? (Si no está seguro de la necesidad de alimentación phantom de su micrófono, mire la guía del usuario del micrófono)
- Si ve pero no se oye ningún nivel, ¿está el deslizante de monitorización del par de salidas lo bastante hacia la izquierda (hacia la posición INPUT MIX)? Si está hacia la derecha (en la posición P/BACK), solo se oirán las pistas procedentes del secuenciador.

#### **No hay señal al utilizar las entradas de línea**

- ¿Esta alimentada correctamente la unidad? Ver arriba.
- ¿La ganancia de la entrada correspondiente es lo suficientemente alta? Girar el dial en sentido horario para aumentar el nivel.
- ¿El botón Line/Inst de la unidad de hardware está en su posición? El LED LINE debe estar activo.
- Si ve pero no se oye ningún nivel, ¿está el deslizante de monitorización del par de salidas lo bastante hacia la izquierda (hacia la posición INPUT MIX)? Si está hacia la derecha (en la posición P/BACK), solo se oirán las pistas procedentes del secuenciador.

#### **No hay señal al conectar un instrumento a la entrada de línea**

- ¿Esta alimentada correctamente la unidad? Ver arriba.
- ¿La ganancia de la entrada correspondiente es lo suficientemente alta? Girar el dial en sentido horario para aumentar el nivel.
- ¿El botón Line/Inst de la unidad de hardware está en su posición? El LED INST debe estar activo.
- Si ve pero no se oye ningún nivel, ¿está el deslizante de monitorización del par de salidas lo bastante hacia la izquierda (hacia la posición INPUT MIX)? Si está hacia la derecha (en la posición P/BACK), solo se oirán las pistas procedentes del secuenciador.

### **El Compresor no funciona**

- ¿Está el plug-in activo? El pequeño botón a la izquierda de la ventana del plug-in debe estar iluminado así como el botón on/off del compresor en la ventana Principal de la Aplicación (para el canal correspondiente).
- ¿Están los controles del compresor bien? El umbral debe ser lo suficientemente alto para que la señal lo supere y el compresor se active. (Ver más información en la página XXX).

#### **El EQ no funciona**

- ¿Está el plug-in activo? El pequeño botón a la izquierda de la ventana del plug-in debe estar iluminado así como el botón on/off del EQ en la ventana Principal de la Aplicación (para el canal correspondiente).
- ¿Están los controles del EQ en una posición que afecten a las frecuencias que están presentes en la señal? Por ejemplo, un filtro pasa bajos funcionando en las frecuencias superiores tendrá un pequeño efecto en la parte de graves. (Ver más información en la página XXX).

#### **La Reverb no funciona**

- ¿Está activado el plug-in de reverb para el canal?
- ¿Está el plug-in de reverb asignado y activo en la ventana de mezcla de entradas?
- ¿Está la Reverb activa en la sección de mezcla de entradas del puerto de salida estéreo relevante?
- ¿Está el control de tono ajustado en una posición extrema en la ventana del plug-in reverb?

#### **No se oye señal en una de las salidas**

- ¿Es suficientemente alto el nivel correspondiente a dicho par de salidas (en el SaffireControl o en el hardware)?
- ¿Esta activado el botón de Mute para dicho par de salidas (en el SaffireControl o en el hardware)?
- ¿Esta el botón Dim activado en el SaffireControl o en el hardware (solo en las salidas 1/2)?
- ¿Están los controles mix de dicho par de salidas correctamente para la señal que se monitoriza? Cada par de salidas tiene su propio grupo de controles que se usan para determinar que audio se oye (una mezcla de entradas y/o pistas del secuenciador), localizado en la mitad inferior del panel del software del SaffireControl. (Ver más información en la página XXX).

#### **No se oyen las pistas del secuenciador**

- ¿Tienen suficiente nivel las pistas del secuenciador? El nivel determinado por los faders de arriba a la derecha de la ventana del SaffireControl está relacionado con el determinado en el secuenciador.
- ¿Está el deslizante para monitorizar las salidas lo bastante a la derecha (hacia la posición P/BACK MIX)? Si está hacia la izquierda (en la posición INPUT MIX), solo las pistas que se están grabando se podrán escuchar.

#### **No es posible determinar la sample rate**

• ¿Se está usando el Saffire para grabar audio? Cuando se está grabando audio, se mostrará IN USE y no se puede seleccionar la sample rate.

#### **No se puede vincular a una unidad externa**

- ¿Se ha conectado una señal SPDIF válida a la entrada SPDIF de la trasera?
- ¿Está configurado el Saffire a la sample rate del audio digital recibido en entrada SPDIF? En caso contrario no se podrá vincular. (Ver más detalles en la página XXX).

# **Especificaciones**

# **ENTRADAS ANALOGICAS**

Micro: 2 x XLR en el panel frontal Ganancia de Micro: de +13dB a +60dB Línea: 2 x jack TRS 1/4 Ganancia de Línea: de -10dB a +36dB Instrumento: las anteriores, conmutadas a instrumento Ganancia de Instrumento: de +13dB a +60dB

# **SALIDAS ANALOGICAS**

Nivel línea: 8 x jack TRS ¼ balanceados Nivel nominal de salida: 0dBfs = 16dBu, balanceado elect. Todas las salidas útiles como salidas de monitor Pulsador DIM: atenuación 12dB

## **DIGITAL I/O**

2 x SPDIF (phono RCA) en la trasera (24 bit, 192 kHz) Salida aislada por transformador

## **MIDI I/O**

1 entrada / 1 salida (y Thru) en la trasera

## **FIREWIRE**

2 x puertos S400

## **ALIMENTACION**

Vía Firewire o PSU externa (incluida)

## **MONITORIZACION POR AURICULARES**

2 x jack TRS ¼ en el frontal (espejo en salidas 5-8)

### **MICRO**

Respuesta en frecuencias: 20Hz – 20kHz +/- 0,1dB THD+N: 0,001% (medido a 1kHz con un filtro pasa banda de 20Hz/22kHz)

Ruido EIN: = >120dB (medido a 60dB de ganancia con terminación 150‰ y filtro pasa banda de 20Hz/22kHz)

### **LINEA**

Respuesta en frecuencias: 20Hz – 20kHz +/- 0,1dB THD+N: 0,001% (medido a 0dBfs de entrada con un filtro pasa banda de 20Hz/22kHz) Ruido: -88dBu (con un filtro pasa banda de 20Hz/22kHz)

### **INSTRUMENTO**

Respuesta en frecuencias: 20Hz – 20kHz +/- 0,1dB THD+N: 0,004% (medido a 0dBu de entrada con un filtro pasa banda de 20Hz/22kHz) Ruido: -87dBu (con un filtro pasa banda de 20Hz/22kHz)

# **PRESTACIONES DIGITALES**

Fuente de Reloj: reloj interno o sincronización a un reloj externo por las entradas SPDIF. Rango Dinámico A/D: 104dB carga en A Rango Dinámico D/A: 110dB carga en A Jitter de reloj: < 250 pico segundos Sample Rate: de 44.1 a 192 kHz

# **PESO Y MEDIDAS**

1,1 Kg. 6,5 cm. x 17 cm. x 17 cm.

# **REQUISITOS DE ALIMENTACION**

12 v AC @ 1A

## **REQUISITOS DEL SISTEMA**

Macintosh: OS: OS X 10.3.3 o superior CPU/Reloj: G3/800MHz, G4/700MHz Para operativa a 192kHz se aconseja G4/1.2GHz o superior Memoria: 256MB mínimo

# PC:

OS: Windows XP Home Edition, XP Professional CPU/Reloj: Pentium, Celaron o procesador compatible Pentium a 900Mhz o superior Memoria: 256MB mínimo

# **Garantía**

Todos los productos Focusrite están fabricados basados en los standards más altos y suministran prestaciones fieles durante varios años, sujetos a un cuidado, uso transporte y almacenamiento razonables.

En el caso de un defecto de fabricación evidente durante los 12 meses a contar desde la fecha de compra Focusrite lo reparará o sustituirá sin cargo si el producto es devuelto al distribuidor autorizado desde donde se compró.

En dichas circunstancias, o si necesita una reparación fuera de garantía de su producto Focusrite, contacte con Focusrite en: mick@focusrite.com y se le notificará el procedimiento correcto de devolución. Además puede contactar con la entidad donde compró el producto o con el Distribuidor Focusrite de su país de residencia o negocio.

Si compra un producto Focusrite fuera de su país de residencia o negocio no estará autorizado a solicitar la cobertura de garantía a su distribuidor local, sin embargo puede solicitar una reparación con cargo. Alternativamente, la unidad puede ser devuelta a su cargo a la entidad que se la vendió para que organice una reparación en garantía con su Distribuidor Focusrite.

Esta garantía no incluye el coste del transporte hacia y desde la entidad autorizada que se lo vendió.

En todos los casos es necesario acompañar el producto defectuoso con la factura original.

Esta Garantía Limitada se ofrece solo al primer comprador del producto en un Vendedor Autorizado Focusrite (definido como entidad vendedora el cuál lo compró en Focusrite Audio Engineering Ltd en el RU o en un Distribuidor Autorizado fuera del RU), y no es transferible.

Esta Garantía es suplementaria a los Derechos de Usuario del país de compra.

### **Tenga en cuenta:**

Un defecto de fabricación se define como un defecto en las prestaciones del producto respecto a las esperadas de una interpretación razonable de las especificaciones y descripción publicadas por Focusrite Audio Engineering Ltd. No incluye los daños causados por el transporte posterior a la compra, almacenamiento o manejo, así como los daños provocados por el mal uso.

Una parte importante de los productos devueltos bajo Garantía (muy pocos comparados con los vendidos) no presentan ningún fallo. Compruebe que la tensión de alimentación es la correcta para la existente en la red eléctrica y que los cables de conexión están en buen estado y adecuadamente conectados. Si hay alguna duda en el funcionamiento del producto lea la guía del usuario y si fuera necesario contacte con su vendedor para avisarlo antes de devolver el producto al suministrador. También puede enviar un e-mail a support@focusrite.com para darlo a conocer.

# **Precisión**

Puesto que cada esfuerzo se hecho para asegurar la precisión y contenido de este manual, Focusrite Audio Engineering Ltd no representa ni garantiza el contenido.

# **Copyright**

Copyright 2005 Focusrite Audio Engineering Ltd. Todos los derechos reservados. No se permite la reproducción de este manual, fotocopia, almacenamiento en soporte recuperable, transmisión o cesión a tercera parte de ninguna manera y modo, sin el consentimiento expreso previo de Focusrite Audio Engineering Ltd.